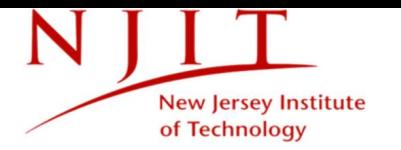

## **STUDENT COURSE EVALUATIONS GUIDE**

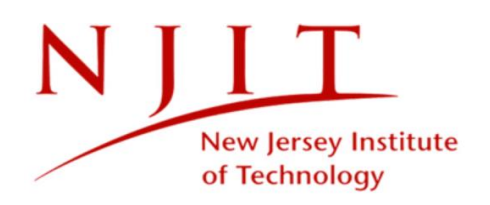

## <span id="page-1-0"></span>**TABLE OF CONTENTS**

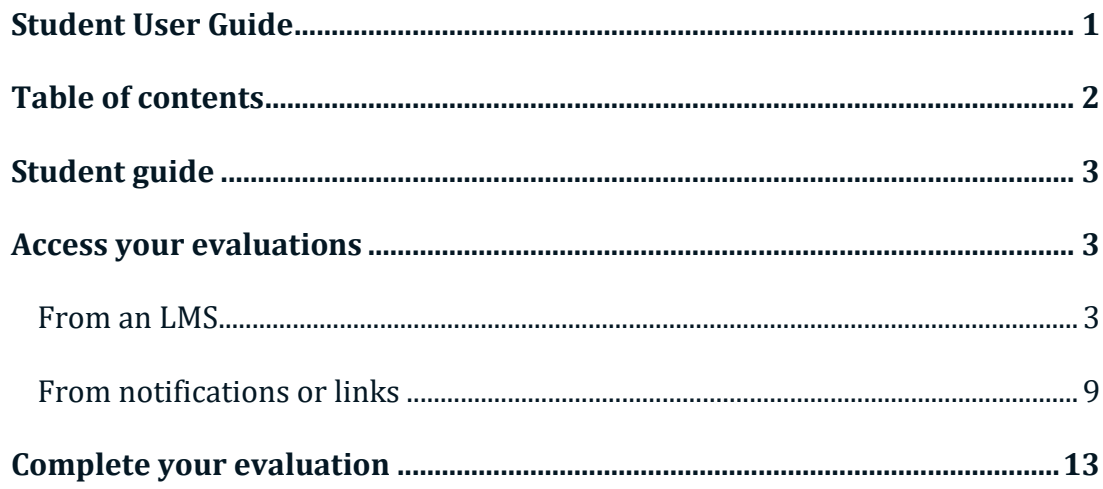

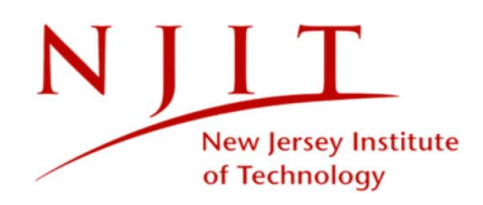

# <span id="page-2-0"></span>**STUDENT GUIDE**

## <span id="page-2-1"></span>**ACCESS YOUR EVALUATIONS**

You will be able to access your evaluations through either your school's Learning Management System (LMS), or through notifications and links provided to you.

### **Highlander Pipeline**

Log in to NJITs Web Authentication Service as you normally would with your regular student username and password.

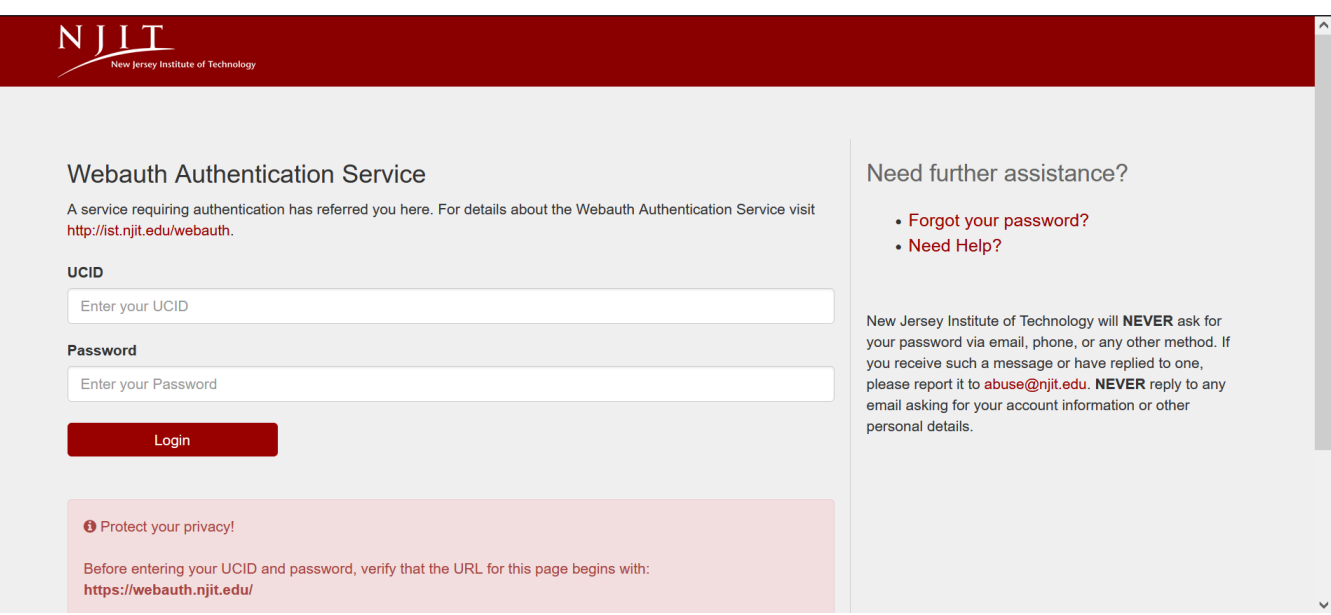

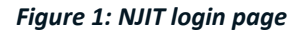

Select student services from the tab on the left. Scroll down to find Canvas Learning Management System or Navigate where Course Evaluations can be found.

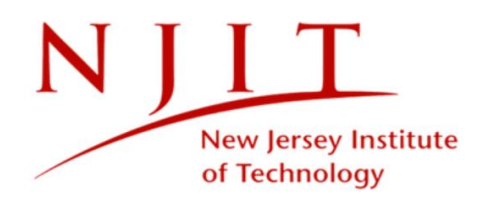

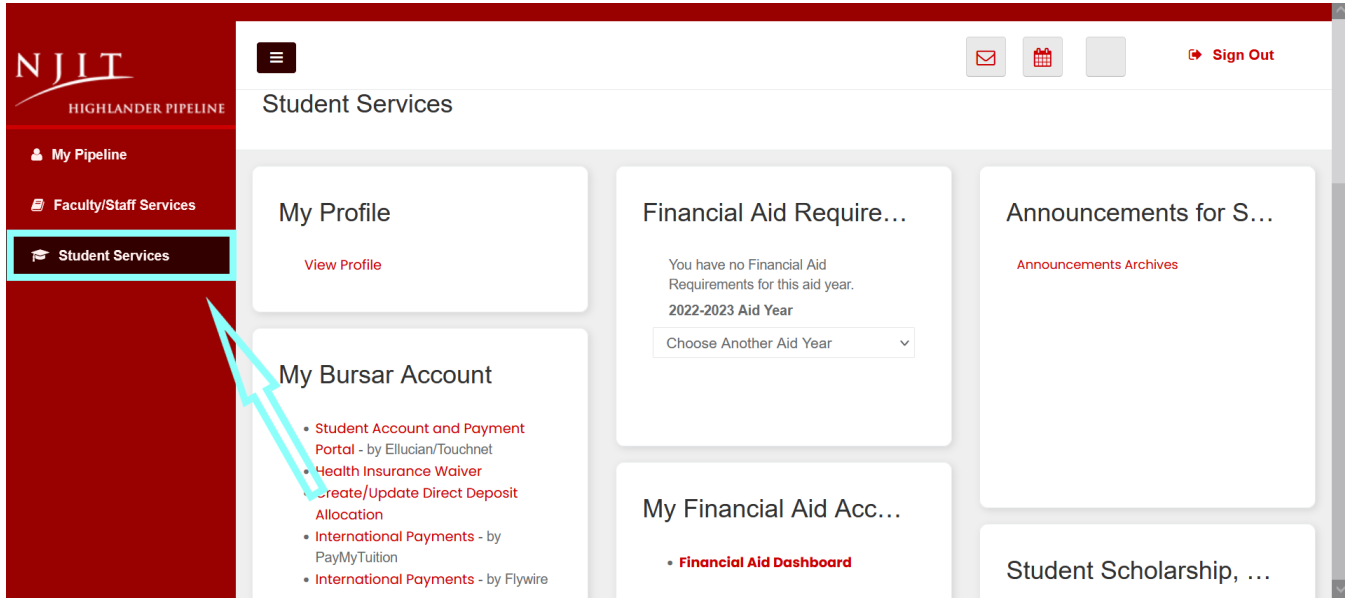

*Figure 2: NJIT Students Services Page*

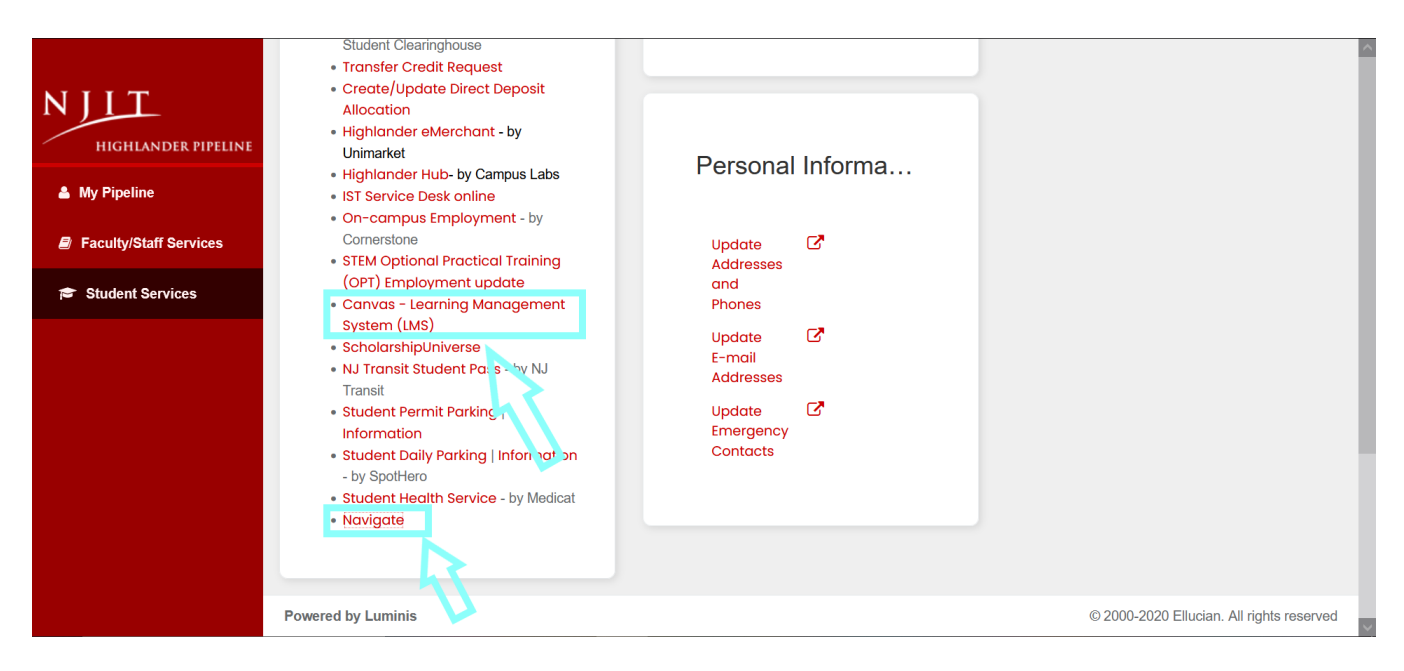

*Figure 3: NJIT Students Services Page*

![](_page_4_Picture_0.jpeg)

### **Canvas**

Log in to Canvas as you normally would with your regular student username and password.

![](_page_4_Picture_31.jpeg)

*Figure 4: Canvas login page*

A pop-up window may appear with a list of your open evaluations and a link to each for easy access. If you do not see this window, continue from your dashboard.

![](_page_5_Picture_0.jpeg)

![](_page_5_Picture_27.jpeg)

*Figure 5: Canvas evaluation pop-up window*

From your dashboard, select **Account** found in the left side-pane. Then click **My Surveys and Evaluations** to access your list of evaluations.

![](_page_6_Picture_0.jpeg)

![](_page_6_Figure_1.jpeg)

*Figure 6: Canvas dashboard*

Select an evaluation from the list to begin. To learn more, see Complete your evaluation.

| $\zeta$                 | <b>Thomas James</b>                                                               |                                                        |            |              |                      |
|-------------------------|-----------------------------------------------------------------------------------|--------------------------------------------------------|------------|--------------|----------------------|
| $\bullet$               | My Surveys and Evaluations                                                        |                                                        |            |              |                      |
| Account                 | [-] Description                                                                   |                                                        |            |              |                      |
| ශ                       | Listed below are the tasks that have been assigned to you. Thank you very muchtil |                                                        |            |              |                      |
| Dashboard               | Q Search Description                                                              | Search                                                 |            |              |                      |
| 圓<br><b>Courses</b>     | Task type                                                                         | $\bullet$<br><b>Description</b>                        | End date   | <b>Alert</b> | <b>Participation</b> |
| 崮<br>Calendar           | Fillout                                                                           | PL1001-C-E: The Political World-C-E                    | 2021-04-30 |              | 100%                 |
|                         | Fillout                                                                           | PY1102-T-I: Exploring Psychology II-T-I                | 2021-04-30 |              | 98%                  |
| 8<br>Inbox              | Fillout                                                                           | PY2106-C-I: Human Development across the Lifespan-C-I- | 2021-04-30 |              | 100%                 |
| $^\circledR$<br>History | Fillout                                                                           | VIS2512-C-L Organisational Practice-C-I                | 2021-04-30 |              | 98%                  |
| ℗<br>Help               |                                                                                   |                                                        |            |              |                      |

*Figure 7: Canvas LMS evaluation list features*

![](_page_7_Picture_0.jpeg)

### **EVALUATION LIST FEATURES**

- a. **Search bar** Allows you to perform a keyword search and locate a specific evaluation.
- b. **Task type** Displays the type of task that has been assigned to you for this evaluation.
- c. **Description** Displays the evaluation name and link.
- d. **End date** Displays the deadline to complete the evaluation.
- e. **Alert** Indicates if notifications have been enabled or disabled for this evaluation.
- <span id="page-7-0"></span>f. **Participation** - Shows the rate of total participation for the evaluation.

![](_page_8_Picture_0.jpeg)

## **FROM NOTIFICATIONS OR LINKS**

### **Email**

If you received an email for your evaluation:

- 1. Open the email.
- 2. Click on the link provided in the email's message ([blue.njit.edu/blue](https://blue.njit.edu/blue)). You will be directed to your list of evaluations.

## **IMPORTANT**

Typically when you access your evaluations, you will be automatically authenticated through your school's single sign on and you can skip the step of signing in. **However, you may be asked to sign in to your school's portal to access certain evaluations.** If you do see your school's login page:

Log in as you normally would with your regular school username and password. You will be directed to your evaluations.

![](_page_8_Picture_74.jpeg)

*Figure 11: Regular school login*

![](_page_9_Picture_0.jpeg)

You may also encounter the Blue login page instead of your school's. Expand **Blue login page** for further instructions.

## **Blue login page**

If you are directed to the Blue login page:

- 1. Select the group that applies to you from the drop-down list in the first box. If there is no drop-down list, or you do not see the first box at all, then skip to the next step.
- 2. Enter the username and password provided to you by your school.
- 3. Click **Sign In** and you will be directed to your evaluations.

![](_page_9_Picture_64.jpeg)

*Figure 12: Blue login page*

## **Forgot your password?**

Clicking forgot your password from here will not change your regular school username.

![](_page_10_Picture_0.jpeg)

- 1. Click **Forgot your password** if you lost or cannot remember the password provided to you by your school.
- 2. Select the group that applies to you from the drop-down list. If there is no drop-down list, or you do not see the first box at all, then ignore this and continue to the next step.
- 3. Enter your regular school username or a username that was provided to you by your school.
- 4. Enter the security code as it is shown.
- 5. Click **Submit** . A temporary password will be sent to your email account within a few minutes.

![](_page_10_Picture_61.jpeg)

#### *Figure 13: Forgot your password*

Select an evaluation from your list to begin. To learn more, see Complete your evaluation.

![](_page_11_Picture_0.jpeg)

![](_page_11_Picture_108.jpeg)

#### *Figure 14: Blue evaluation list features*

#### **EVALUATION LIST FEATURES**

- a. **Language**  Choose the page language.
- b. **Sign Out**  Sign out of your profile.
- c. **Search bar** Allows you to perform a keyword search and locate a specific evaluation.
- d. **Reset**  Reset search filtering options to default.
- e. **Sort**  Sort evaluations listed on the page.
- f. **Show opted out** Displays evaluations that you opted out from.
- g. **Evaluation** Displays the evaluation name and link.
- h. **End date** Displays the date that this evaluation is set to end.
- i. **Status** Indicates the status. An evaluation can be Open (not yet started), In Progress (started but incomplete), or Completed (submitted and nothing left to do).

![](_page_12_Picture_0.jpeg)

## <span id="page-12-0"></span>**COMPLETE YOUR EVALUATION**

You have arrived to the first page of your evaluation. Your survey form may look different for each evaluation you complete, so please read the instructions carefully.

**EXECT:** Click Start Now to begin your evaluation.

![](_page_12_Picture_4.jpeg)

*Figure 15: Evaluation welcome page*

You may have several pages to complete in your evaluation. On each page:

- **E** Select or input responses that most accurately reflect your opinion.
- **EXECUTE:** Click **Next** to access the next page.

![](_page_13_Picture_88.jpeg)

![](_page_13_Picture_89.jpeg)

#### *Figure 16: Basic evaluation page*

- a. **Mandatory question** A red asterisk next to a question means the question is mandatory and must be completed in order to continue.
- b. **Summary**  Opens the summary page, which displays a list of all questions and the responses you have provided. **Note: Not all surveys include a Summary page.**
- c. **Save**  Saves your responses, which allows you to exit the evaluation and come back at a later time. **Note: Some surveys may not allow you to save your responses until submitted.**
- d. **Previous**  Opens the previous evaluation page allowing you to change your responses.
- e. **Next**  Opens the next page in the evaluation.

You may be presented with a page asking you to choose your instructor:

- 1. Select one or more instructors.
- 2. Click **Next** to continue the evaluation.

![](_page_14_Picture_0.jpeg)

## **Evaluation for 101815 Cultures of Modern** Summary Save Canada Choose your instructor: \* Please select Instructors Kent Knightley Mandy Bush **Annette Fong Philipe Holly Back to Top** Previous Next

*Figure 17: Choose your instructor*

You have reached the end of your evaluation when you see a **Submit** button.

▪ Click **Submit** when you are done and a thank you message should appear.

### **IMPORTANT**

Your evaluation is not complete until you click **Submit** and see a thank you message.

![](_page_15_Picture_0.jpeg)

![](_page_15_Picture_62.jpeg)

#### *Figure 18: Submit*

Not every evaluation has a Summary page, but when it is present, this is the final page, so remember to **submit** your survey at the bottom.

On the summary page you can:

- Click **Modify** to change your response to a question. You will be taken to the proper place in the evaluation so that you can update your response.
- **Example 2 Filter Click Submit** when you are done. You should see a thank you message after submitting.

### **IMPORTANT**

Your evaluation is not complete until you click **Submit** and see a thank you message.

![](_page_16_Picture_0.jpeg)

![](_page_16_Picture_95.jpeg)

*Figure 19: Summary page*

- a. **Question status** Indicates if you have provided a response to the question. **Note: Mandatory questions that do not have a response will be outlined in red.**
	- o **Answered** You have responded to the question.
	- o **Partial** You have provided a response, but additional information is expected.
	- o **No response** You have not responded to the question.
- b. **Modify**  Allows you to modify your responses to questions and takes you directly to the question's page.

After submitting, you may see additional evaluations listed. If so, you can continue to your next evaluation.

- **EXECUTE: Click Start Now** to open the next evaluation.
- **Example 1** Click View All if you wish to view the complete list of all of your evaluations in a new page.

![](_page_17_Picture_0.jpeg)

![](_page_17_Picture_14.jpeg)

*Figure 20: Thank you message and task list*

![](_page_18_Picture_0.jpeg)